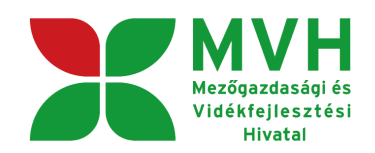

# **SEGÉDLET**

## **ELEKTRONIKUS FELÜLET HASZNÁLATÁHOZ**

## **Kifizetési kérelem**

Verziószám: 2.0

2011. március 24.

### **Tartalom**

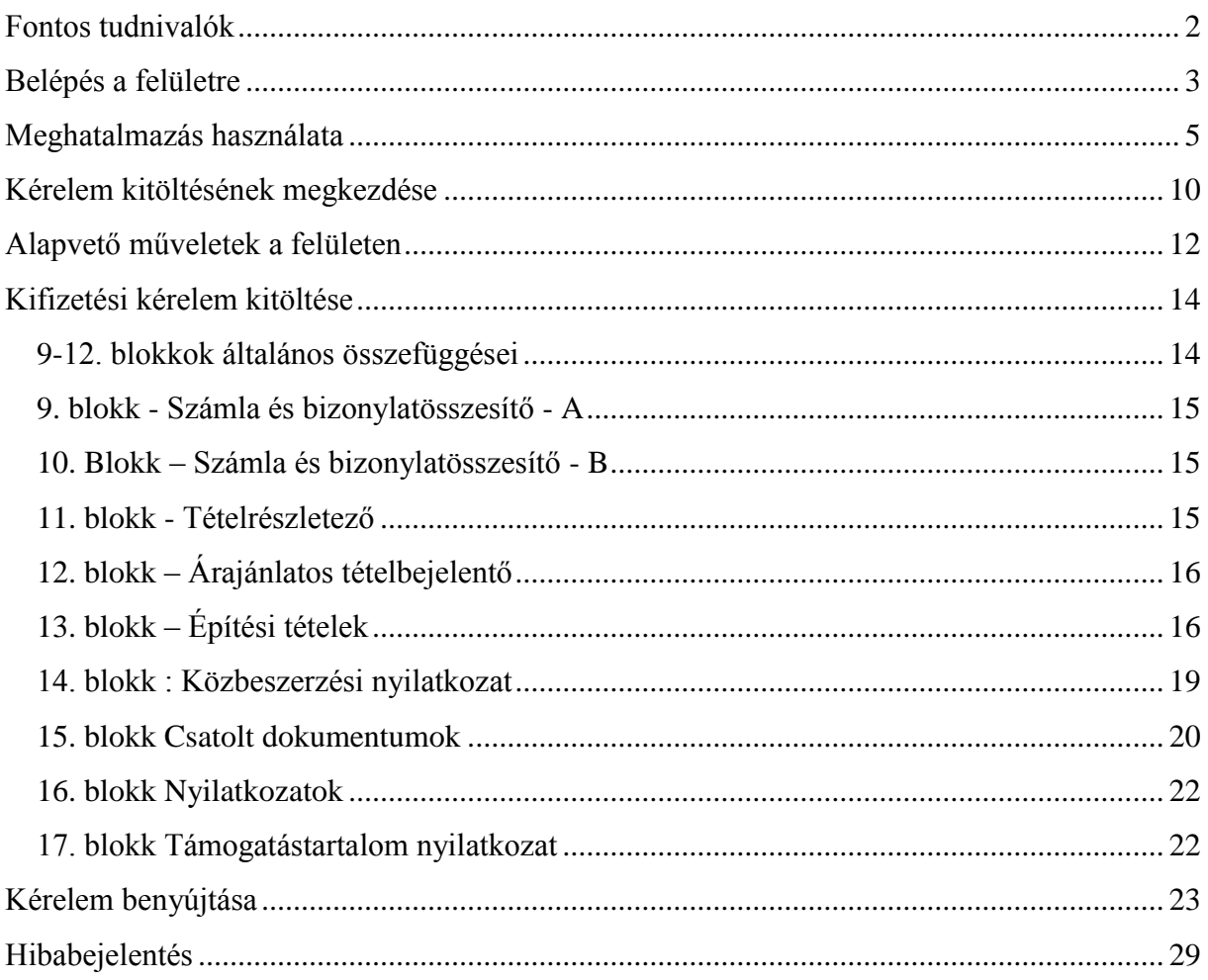

### <span id="page-1-0"></span>**Fontos tudnivalók**

FIGYELEM! Változás a meghatalmazás eljárásában!

A rendszer használatához kétféle regisztráció szükséges:

- 1. Ügyfélkapus (felhasználói név, jelszó) [www.magyarorszag.hu](http://www.magyarorszag.hu/)
- 2. MVH ügyfél-regisztráció (regisztrációs szám)

Az ügyfélkapuban megadott alapadatainak (születési név, hely, idő és anyja neve) meg kell egyeznie az MVH-s ügyfél-regisztrációs szám igénylésekor megadott adatokkal, ugyanis az első belépéskor meg kell adni az MVH regisztrációs számot. Eltérés esetén a belépés megtagadásra kerül.

Meghatalmazás esetén, a kérelem meghatalmazott általi elektronikus úton való benyújtásának feltétele az előzetesen benyújtott meghatalmazás MVH általi nyilvántartásba vétele.

Az elektronikus felület a **Mozilla Firefox** böngészőre lett optimalizálva! Ennek legfrissebb, legújabb változata az internetről ingyenesen letölthető, pl. a [http://www.mozilla](http://www.mozilla-europe.org/hu/firefox)[europe.org/hu/firefox](http://www.mozilla-europe.org/hu/firefox) oldalról. Más böngészőkkel előfordulhat hibás megjelenítés, megnyitás, mentés! Javasoljuk frissítse a legújabb Firefox verzióra!

Fontos, hogy ugyanazon a gépen egy időben csak egy ügyfél kérelmének ügyintézésére kerüljön sor. Ez azt jelenti, hogy a Firefox-ot csak egy példányban lehet megnyitni és egy megnyitott Firefox-ban sem szabad a felületet több fülön megnyitni! Engedélyezze az előugró ablakokat az e-kérelem weboldalról.

Internet adatforgalom

- első induláskor kb. 500 KB töltődik le
- a munka során kb. 10 KB-s csomagok mozognak le és fel
- az ügyfélkapus beadáskor egy kb. 50 KB-s csomag kerül titkosításra és feltöltésre
- HTTPS forgalom (443 port) engedélyezése

FONTOS, hogy soha ne halassza a kérelem benyújtását az utolsó pillanatra, tekintettel az internet kapcsolatban esetlegesen felmerülhető kimaradásokra!

### <span id="page-2-0"></span>**Belépés a felületre**

**FONTOS!** Felhívjuk szíves figyelmüket, hogy az elektronikus felület a **Mozilla Firefox** böngészőre lett optimalizálva! Más böngészőkkel előfordulhat hibás megjelenítés!

1. Kérelem benyújtásához látogasson el **a www. [mvh.gov.hu](http://e-kerelem.mvh.gov.hu/)** weboldalara, és kattintson a az Elektronikus ügyintézés gombra

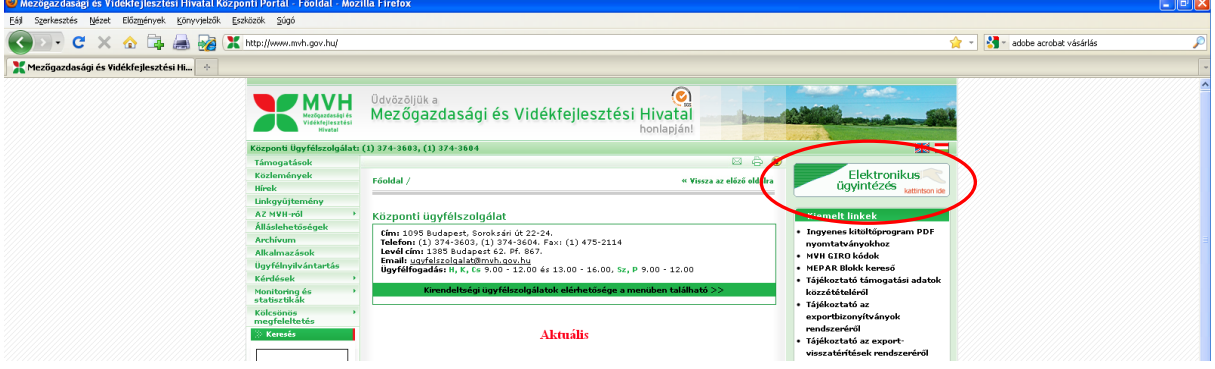

2. A megnyíló lapon jobb oldalon kattintson a "E-Kifizetés" gombra,

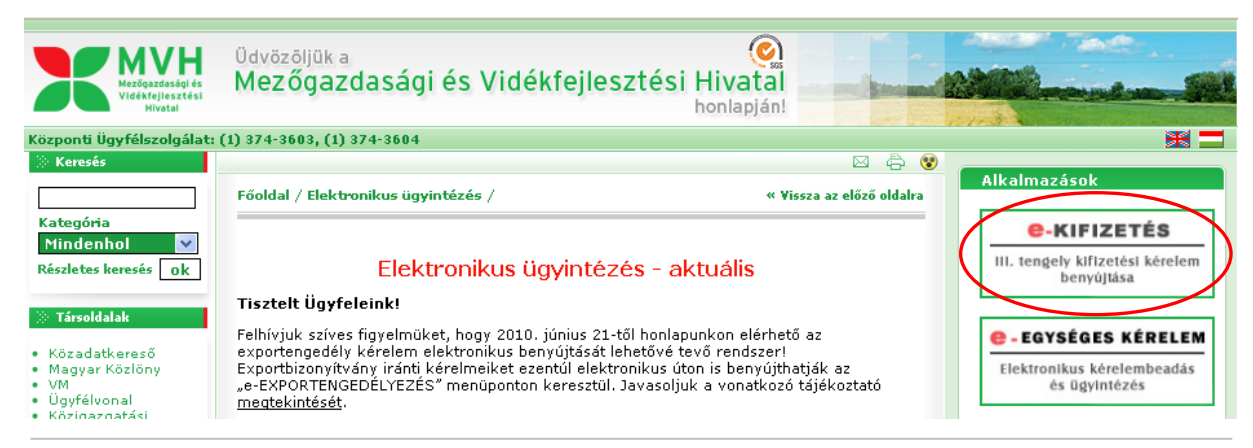

3. majd ezt követően kattintson az "Ügyfélkapus bejelentkezés" linkre, majd a megjelenő oldalon adja meg az ügyfélkapus regisztrációnál választott felhasználói nevét és jelszavát.

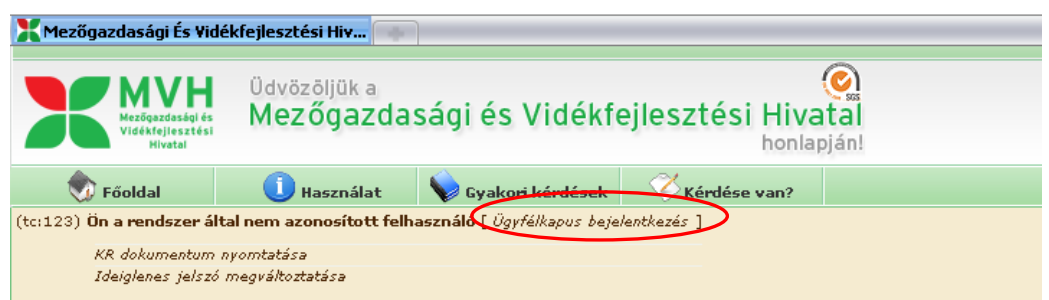

Sikeres bejelentkezéskor az alábbi üzenetet jelenik meg rövid időre.

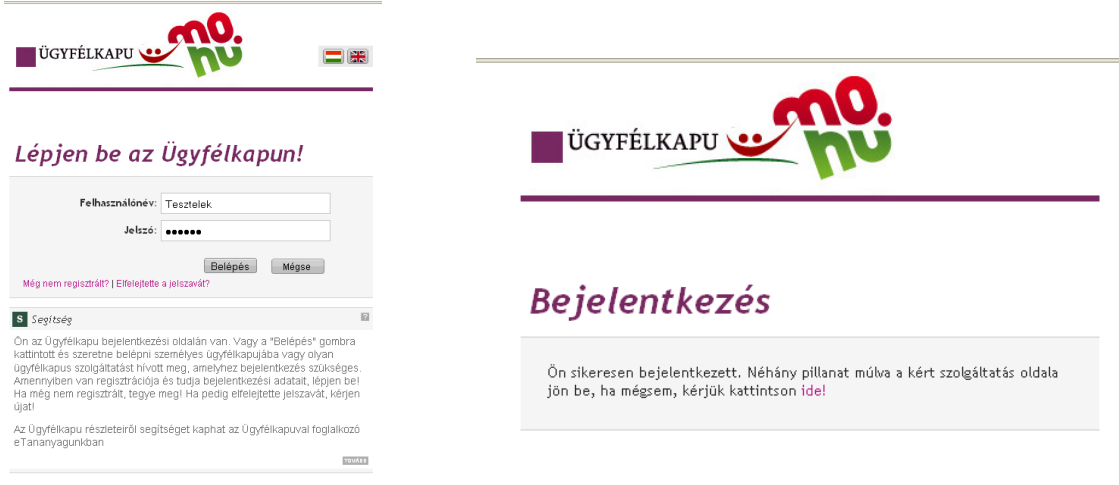

4. A megjelenő oldalon válassza ki, hogy saját nevében vagy meghatalmazottként kíván-e kérelmet benyújtani. Ha most kíván új meghatalmazást rögzíteni, akkor a saját nevében opciót válassza. Ha már van előzőleg rögzített meghatalmazása, akkor kiválaszthatja a listából Meghatalmazóit.

<span id="page-3-0"></span>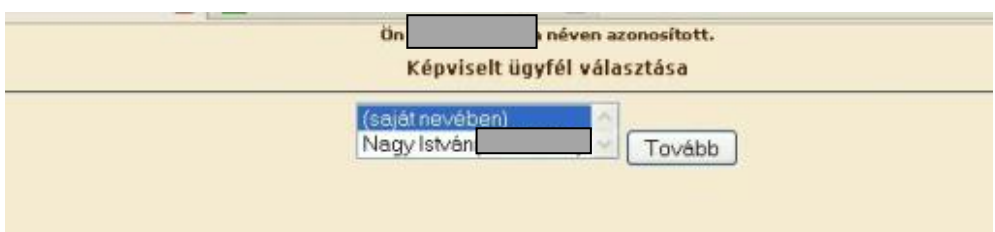

### **Meghatalmazás használata**

Amennyiben nem saját nevében kíván kérelmet benyújtani, úgy a kérelem beadásához szükséges előzetesen meghatalmazás készítése. Ezt kizárólag elektronikus úton lehet rögzíteni, a saját néven történő ügyfélkapus bejelentkezést követően a "G946 Meghatalmazás rögzítés" menüpont kell kiválasztani.

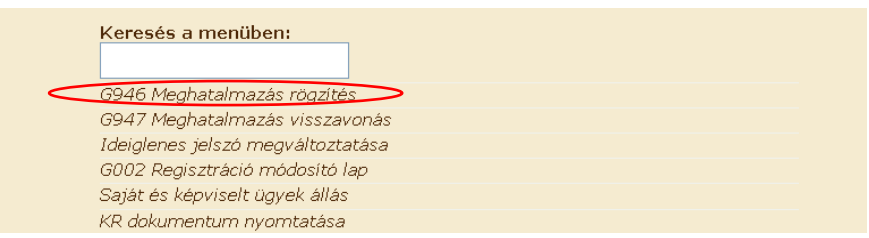

Fontos, hogy meghatalmazást csak saját néven tudja rögzíteni, tehát figyelni kell, hogy amennyiben egy ügyfél nevében már kérelmet adott be, utána ki kell lépni és a saját nevében kell újra belépni a menüre, ellenkező esetben a következő hibaüzenet érkezik:

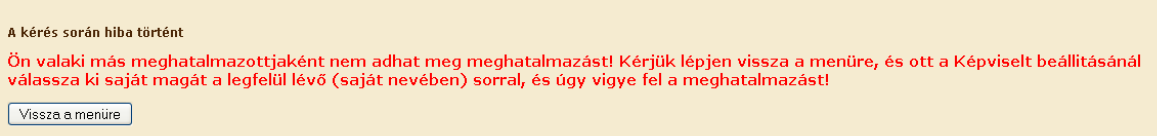

Belépéskor az alábbi felületre jutunk, ahol elsőként meg kell adni, hogy támogatási jogcímekkel kapcsolatos ügyekre (pl. benyújtás) vagy ügyfél-nyilvántartási ügyekre (pl. regisztrációs adatok megváltoztatása) szól a meghatalmazás. Lehet mindkettőt is választani az első kapcsolót bejelölve.

A kifizetési kérelem benyújtásához elegendő a "Csak intézkedési/támogatási jogcímek" menüpont megjelölése.

A második pontban a Meghatalmazó regisztrációs számát és a MVH-tól kapott jelszavát kell megadni. Ez utóbbi nem azonos az ügyfélkapus jelszavával!

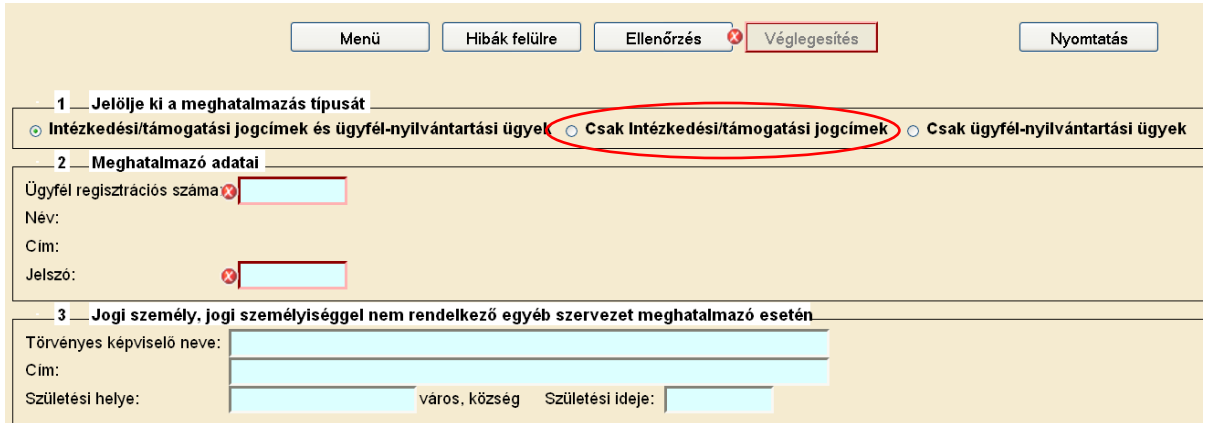

Minden ügyfél, aki regisztrált és jóváhagyott támogatási/kifizetési kérelemmel rendelkezik (bármilyen jogcímben), tájékoztató levélben kapta meg a jelszavát. Azon ügyfelek, akik új igénylők vagy elfelejtették jelszavukat, új jelszót az MVH megyei kirendeltségein kérhetnek

postai úton vagy személyesen. Új ügyfél-regisztráció esetén automatikusan megkapják a jelszót.

A jelszó igényléséhez szükséges nyomtatványokat megtalálja az alább webhelyen:

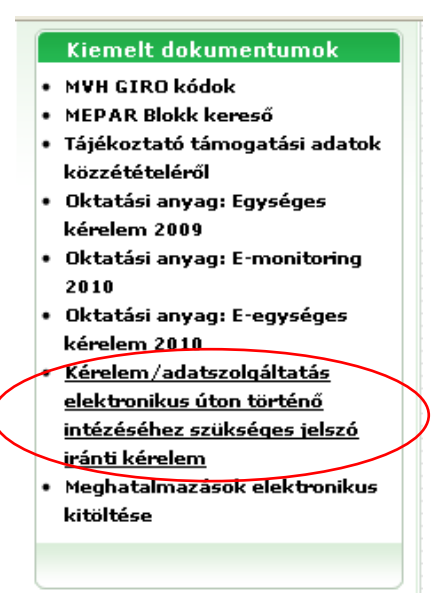

[http://www.mvh.gov.hu/portal/MVHPortal/default/mainmenu/ugyfelnyilvantartas/g946\\_adatl](http://www.mvh.gov.hu/portal/MVHPortal/default/mainmenu/ugyfelnyilvantartas/g946_adatlap_es_kitoltesi_utmu_20091115_1007401) [ap\\_es\\_kitoltesi\\_utmu\\_20091115\\_1007401](http://www.mvh.gov.hu/portal/MVHPortal/default/mainmenu/ugyfelnyilvantartas/g946_adatlap_es_kitoltesi_utmu_20091115_1007401)

A meghatalmazott adatai mezők automatikusan töltődnek a korábban megadott adatok alapján.

Ezt követően meg kell adni a meghatalmazás érvényességének

- kezdő időpontját: ez legkésőbb a kérelem benyújtásának napja legyen,
- végső időpontját: adott dátumig vagy visszavonásig/felmondásig.

Meghatalmazás kezdő időpontjánál javasolt az aznapi dátum megadása, ha a meghatalmazás azt lehetővé teszi.

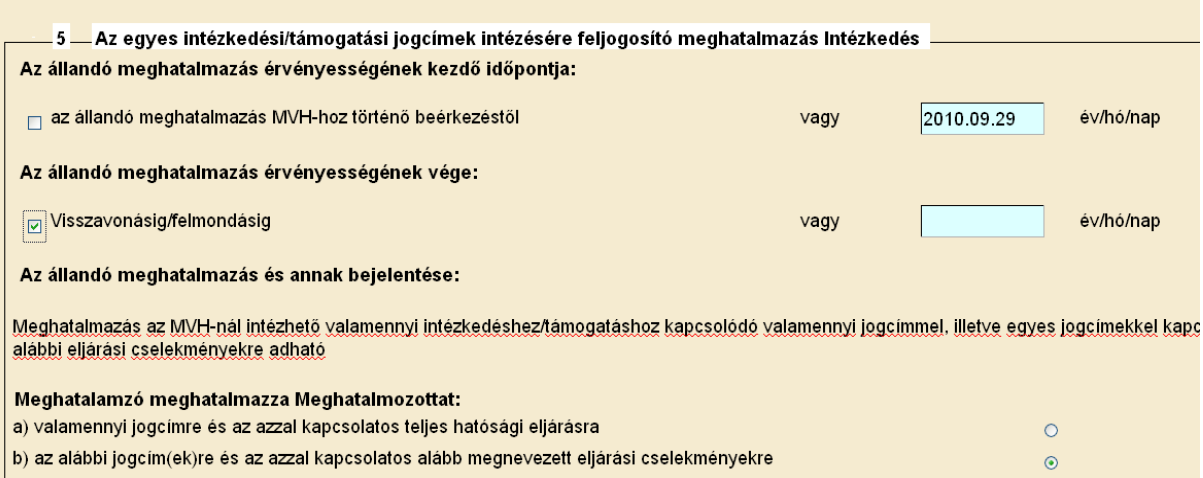

#### A lenyíló menüből kell kiválasztani a megfelelő jogcímet/jogcímeket.

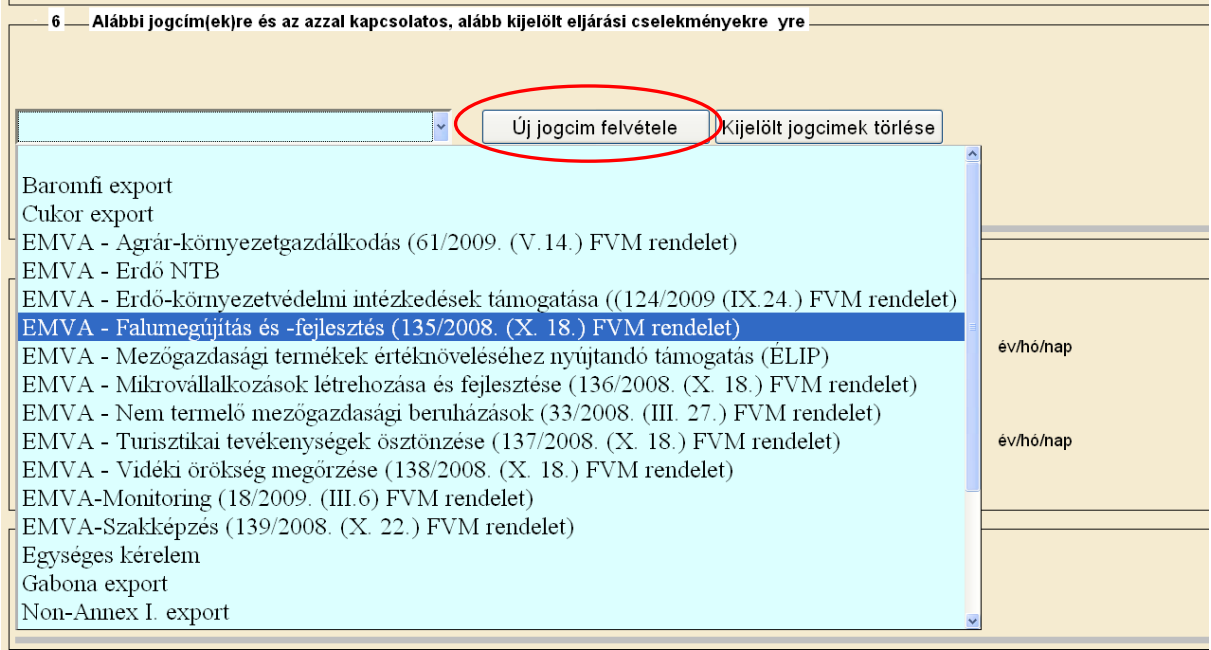

Jogcím kiválasztása után kattintson az "Új jogcím felvétele" gombra. Ekkor megjelenik, hogy konkrétan milyen tevékenységekre ad meghatalmazást az adott jogcím vonatkozásában.

Ha lenti szürke hátterű lista nem jelenik meg, akkor az adott jogcímre nem történik meg a meghatalmazás!

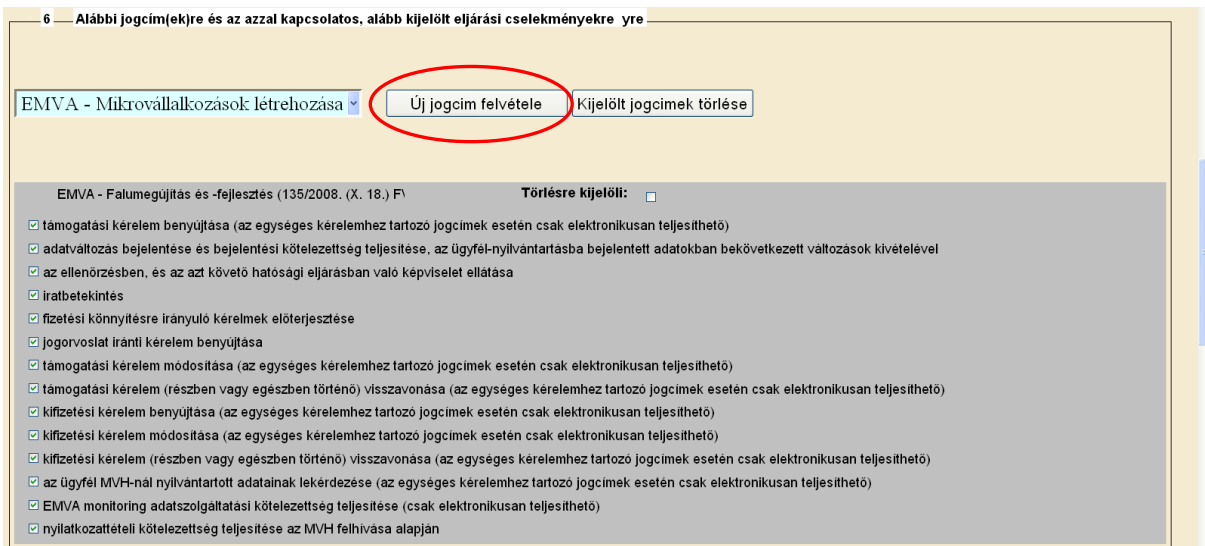

Ha több jogcímet akar kiválasztani, akkor a lenyíló listából válassza ki a következő jogcímet, majd kattintson ismét az "Új jogcím felvétele" gombra.

Ezt követően meg kell adni két tanú nevét és lakcímét, amelyre hibaüzenet is figyelmeztet.

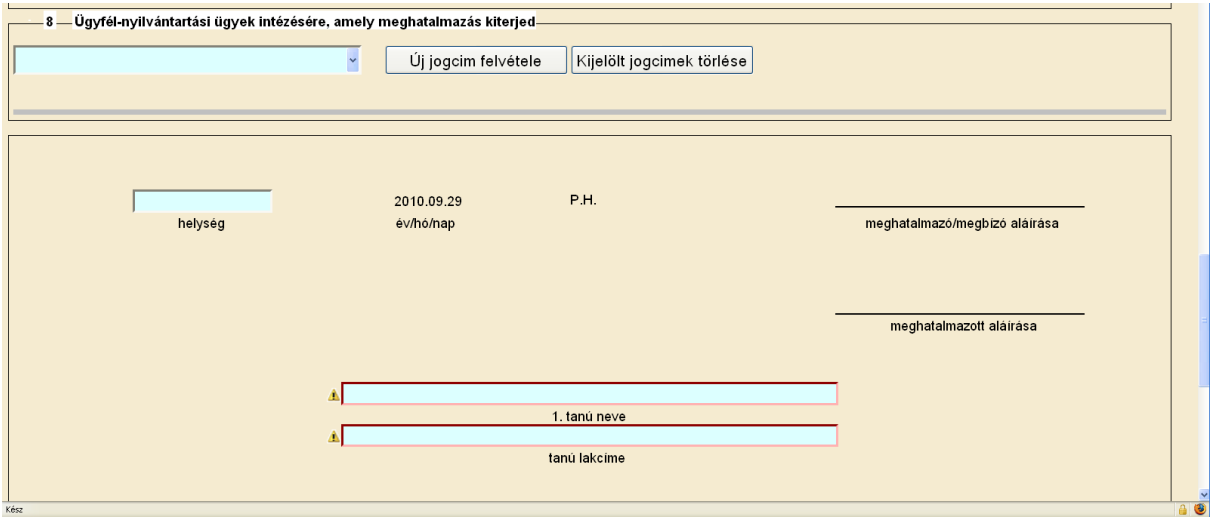

Ha a meghatalmazás hibátlanul kitöltött, véglegesíteni kell a "Véglegesítés" gombbal, amely ekkorra már aktívvá válik.

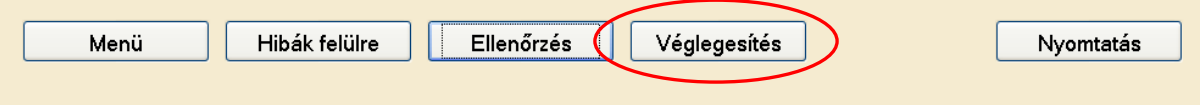

A véglegesített meghatalmazáson már nem változtathat, erre figyelmeztet az alábbi figyelmeztető ablak:

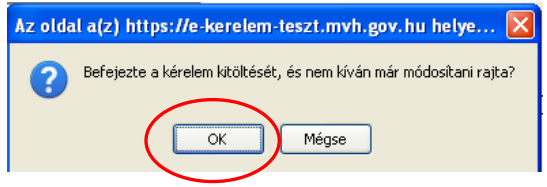

Majd az előző üzenetet követően plusz egy biztonsági kérdés jelentkezik:

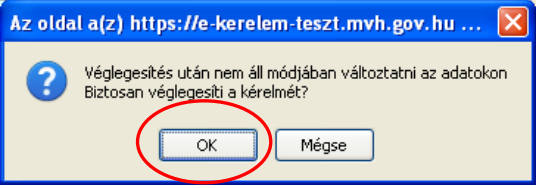

Az "OK" gombok megnyomása után megjelenik az "ÜK Beadás" gomb, amelynek segítségével ügyfélkapun beadható a meghatalmazás.

Véglegesítés után, de **ÜK Beadás előtt nyomtassa ki** a meghatalmazást!

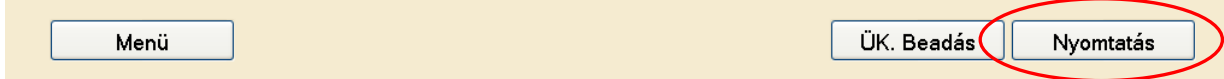

A meghatalmazást minden esetben ki kell nyomtatni és alá kell írni.

Az aláírt meghatalmazásból:

- 1 példány a meghatalmazónál marad,
- 1 példány a meghatalmazotté, illetve

 1 példányt a meghatalmazotton keresztül továbbítani kell az MVH lakóhely/székhely szerinti kirendeltségére.

**Fontos változás,** hogy a meghatalmazás egy példányát a meghatalmazott, másik példányát az ügyfél köteles megőrizni, a harmadik példányt legkésőbb a meghatalmazásban szereplő eljárási cselekmény elvégzését megelőzően **húsz nappal** el kell eljuttatni az ügyfél lakóhelye/székhelye szerint illetékes megyei MVH kirendeltségére.

Az MVH illetékes megyei kirendeltségére eljutatott meghatalmazást a MVH – a képviseleti jogosultság ellenőrzését követően – nyilvántartásba veszi. A kérelem meghatalmazott általi elektronikus úton való benyújtásának feltétele az előzetesen benyújtott meghatalmazás nyilvántartásba vétele. Amíg a nyilvántartásba vétel nem történt meg, a meghatalmazott nem tud belépni az elektronikus kérelem-kitöltő felületre.

Az adott meghatalmazás visszavonható/felmondható.

A meghatalmazás nyilvántartásba vétele után a meghatalmazott beléphet a felületre és elkezdheti a kitöltési folyamatot.

Nem megfelelő meghatalmazás esetén a meghatalmazott be sem léphet a felületre, mivel azt az alábbi hibaüzenet megakadályozza.

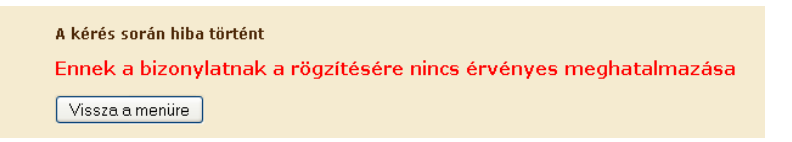

A MVH honlapon elérhetőek a kapcsolódó oktatási anyagok a következő útvonalon: Elektronikus ügyintézés/ Kiemelt dokumentumok:

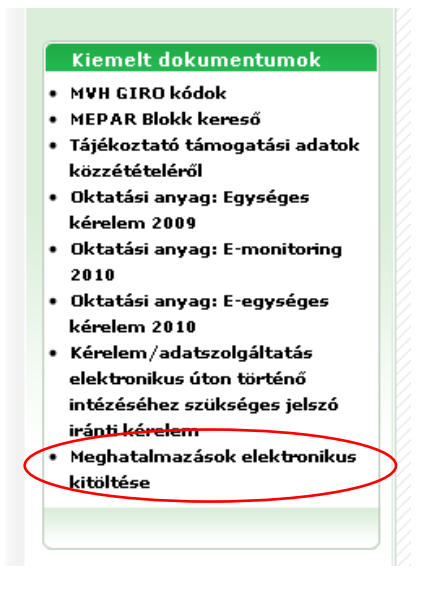

Amennyiben a "ÜK Beadás" gomb megnyomását követően az alábbi hibaüzenetet kapja, a kérelem adatai tárolásra kerültek a szerveren és egy rendszeresen lefutó csoportos parancs fogja átküldeni az adatokat az Ügyfélkapunak. A benyújtás ekkor sikeres volt, figyelje E-mail postafiókját, ha megérkezett az értesítő levél akkor folytassa a további lépésekkel. Amennyiben 1 nap elteltével sem kapja meg az értesítést jelezze a MVH ügyfélszolgálatának.

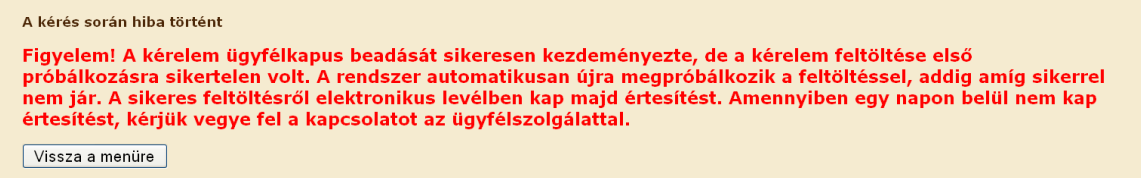

### <span id="page-9-0"></span>**Kérelem kitöltésének megkezdése**

1. Mielőtt megkezdi a kitöltést, ellenőrizze hogy a megfelelő személy neve szerepel-e a "Képviselt cég vagy személy" megnevezést követően. Ha nem, akkor a "Képviselt beállítása" pontra kattintva megváltoztathatja képviselt személyt vagy szervezetet.

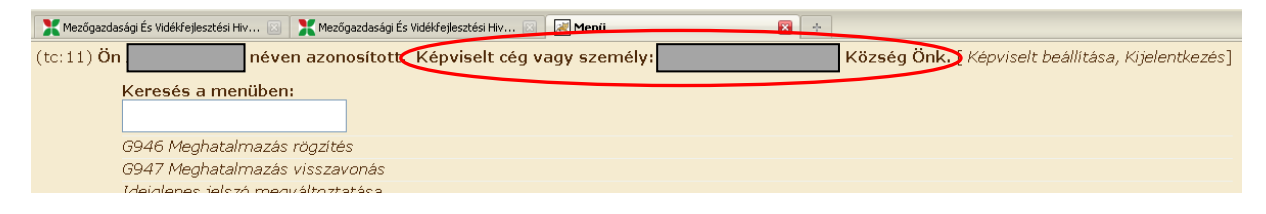

2. Válassza ki a menülistából az *"EMVA Elektronikus kifizetési kérelem indítás"* menüpontot

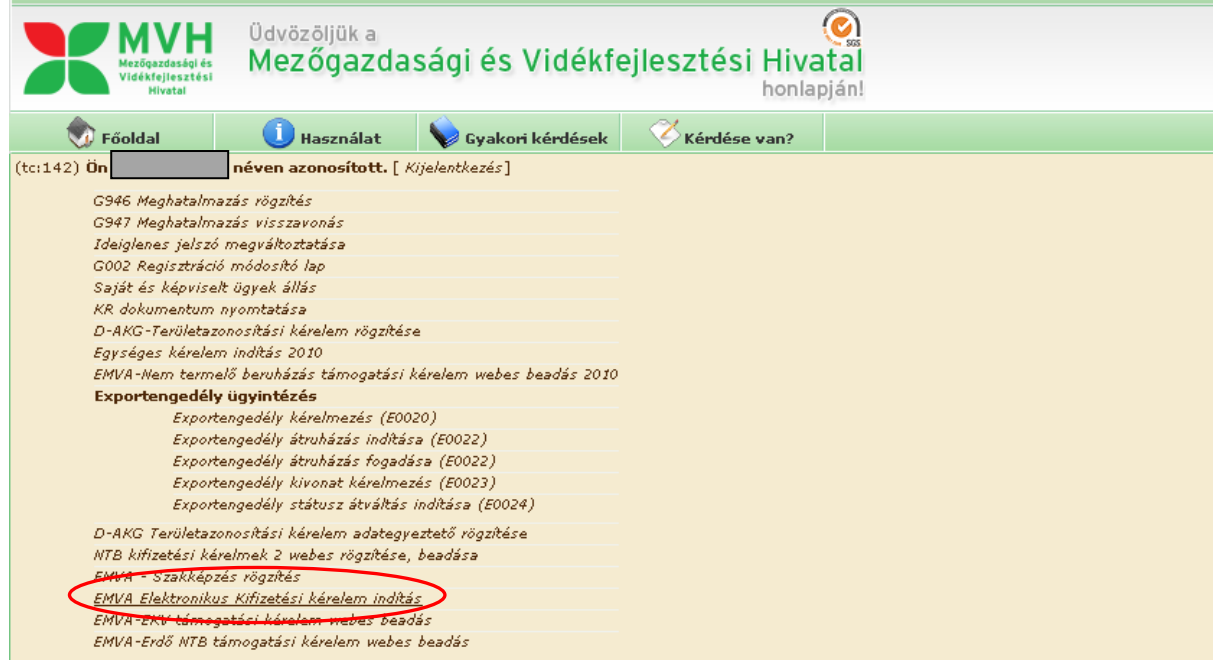

#### 3. Ezt követően a megjelenő felületen indíthatja

- a. új kérelem kitöltését
- b. megkezdett kérelem kitöltésének folytatását
- c. beadott kérelem módosítását benyújtási időszakon belül

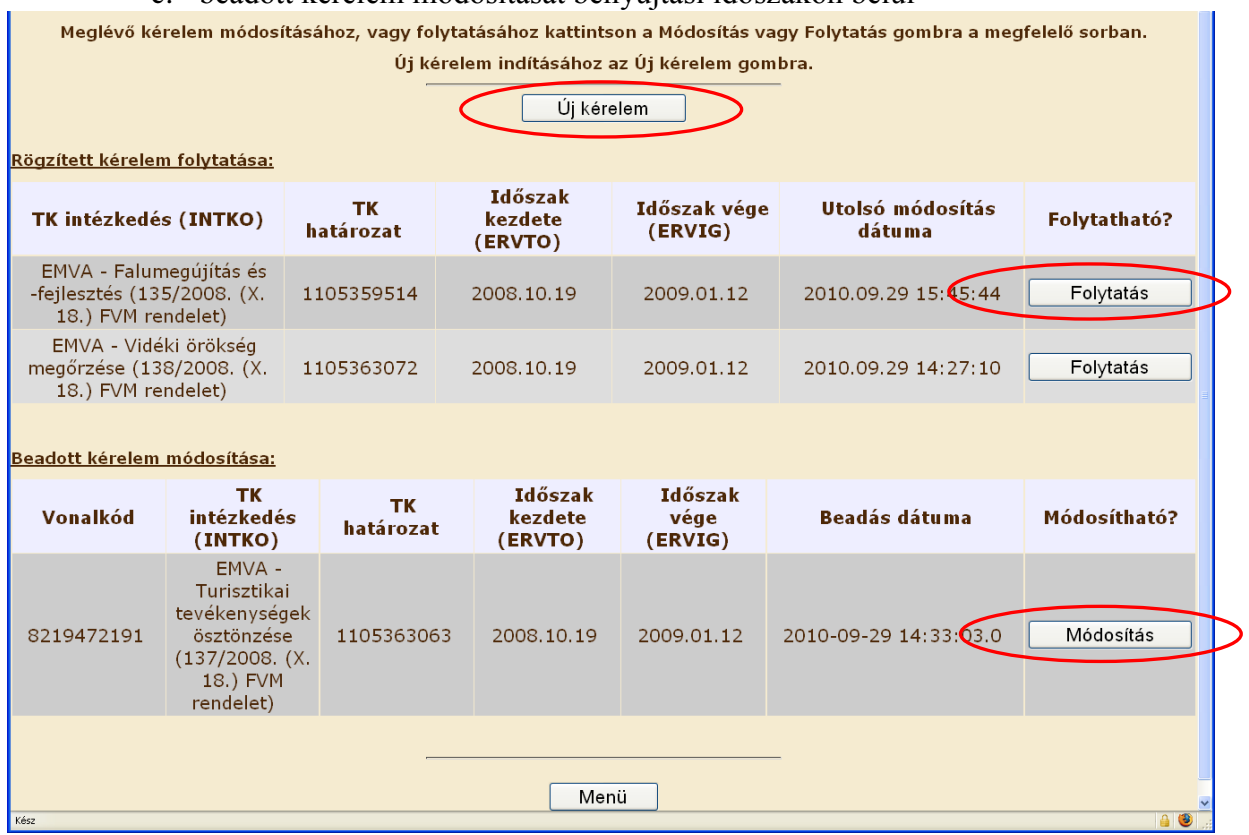

Beadott kérelem módosítása esetén, ha menti a módosítást, de nem adja be a kérelmet, akkor az megjelenik a rögzített kérelmek listájában is, ez esetben a "Folytatás" gombbal folytatható a kitöltés.

4. Új kérelem indítása esetén először a felbukkanó mezőben meg kell adni a támogatási határozat vonalkódját, amelyre vonatkozóan kifizetési kérelmet ad be.

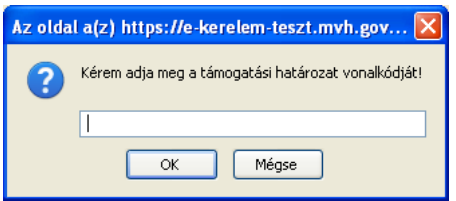

**FIGYELEM!** Egy határozathoz, egy benyújtási időszakban, egy ügyfél csak egy kérelmet nyújthat be, így ha már van beadott kérelme benyújtást gátló hibaüzenet jelenik meg.

### <span id="page-11-0"></span>**Alapvető műveletek a felületen**

A felületen az egyes gombok és jelölések funkciója:

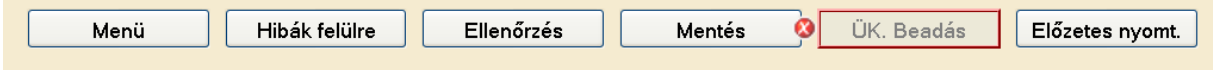

**Menü** – visszalépés a főmenübe

**Hibák felülre -** Az alapértelmezettem az oldal alján megjelenő hibákat felül a gombsor alatt jeleníti meg. Ugyanezen gombbal lehet vissza is állítani valamint a kérelem végére helyezni.

**Ellenőrzés** – Hatására lefutnak a beépített ellenőrzések (Javasoljuk gyakori használatát!) **Mentés** – a kérelem adatai benyújtás nélkül tárolásra kerülnek (kilépés után is), később a kitöltés bármikor folytatható. Javasoljuk gyakori használatát!

**ÜK. Beadás** – hibátlan kérelem esetén aktív, funkciója a kérelem benyújtása a MVH-hoz **Előzetes nyomt.** – A kitöltés közben kinyomtathatja a kérelem aktuális állapotát. A kinyomtatott "kérelem" nem benyújtható, csupán tájékoztató jellegű!

Egyes pontoknál:

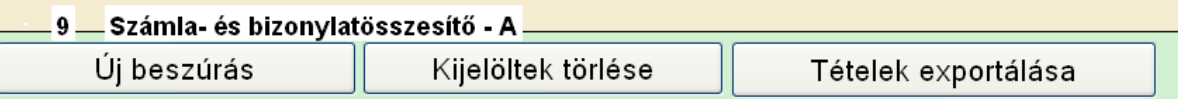

**Új beszúrás** – az adott blokk mezőiből egy újabb sort beszúr **Kijelöltek törlése** - az adott pont mezőiből a kijelölteket törli **Tételek exportálása** – az adott blokk adatait Excel-be exportálja

Amíg az egyes cellák mellett  $\triangle$  vagy  $\triangle$  jel látható, addig az hibát tartalmaz és a kérelem nem adható be. A hiba lehet adatmegadás hiánya, hibás adat, vagy másik megadott adattal ellentétes adat. A hiba oka megjelenik a hibaüzenetek között.

A fenti jelekre állva az egérmutatóval megjelenik a hiba oka,

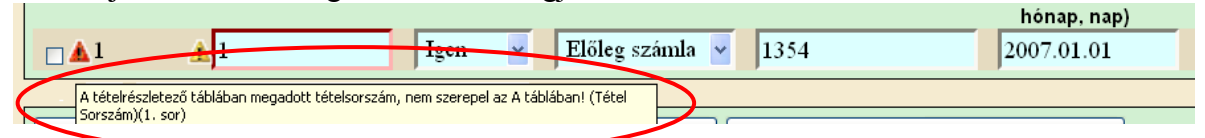

vagy a másik lehetőség hogy a hibaüzenetre kattintva az adott hibához ugrik a kurzor.

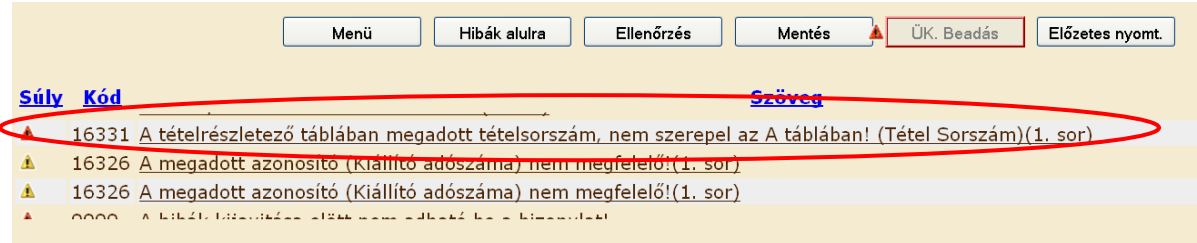

Amennyiben kitöltés közben az alábbi üzenetet kapja, a kérelem addig beírt adatai tárolásra kerültek, belépést követően adatvesztés nélkül folytatható a kitöltés.

A rendelkezésre álló időkeret lejárt, kérjük a folytatáshoz jelentkezzen be. [ <u>Wayfélkapus bejelentkezés</u> ]

FONTOS! Az internetkapcsolatból fakadó esetleges adatvesztés elkerülése érdekében a kitöltés közben használja gyakran a mentés gombot! Sikeres mentés esetén az alábbi üzenet jelentkezik.

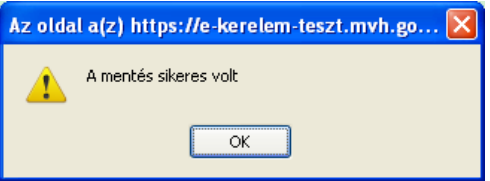

A felületen a halványkék mezők kitöltendőek, a fehér mezőkbe a rendszer tölti fel az adatokat.

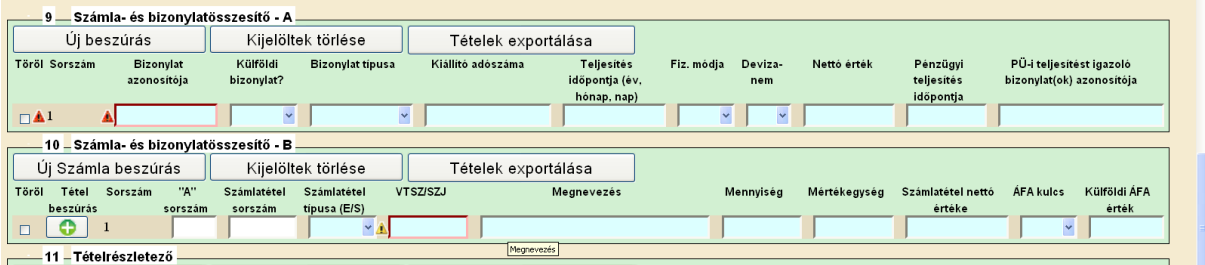

### <span id="page-13-0"></span>**Kifizetési kérelem kitöltése**

*FIGYELEM! Az alábbiakban az egyes mezőkbe beírt adatok kizárólag csak a felület bemutatását szolgálják, nincsenek összefüggésben az egyes jogcímeknél támogatható tevékenységekkel.*

Ha egy mezőben adatot ad meg, akkor automatikusan lefutnak ellenőrzések, emiatt előfordulhat, hogy a következő mezőbe nem tud azonnal átlépni.

Értelemszerűen adja meg a szükséges adatokat a 9. pontig, az egyes mezők értelmezéséhez további információt talál a **Kitöltési Útmutatók**ban.

### <span id="page-13-1"></span>*9-12. blokkok általános összefüggései*

A 9-10. blokk szolgál a számla adattartalmának a rögzítésére.

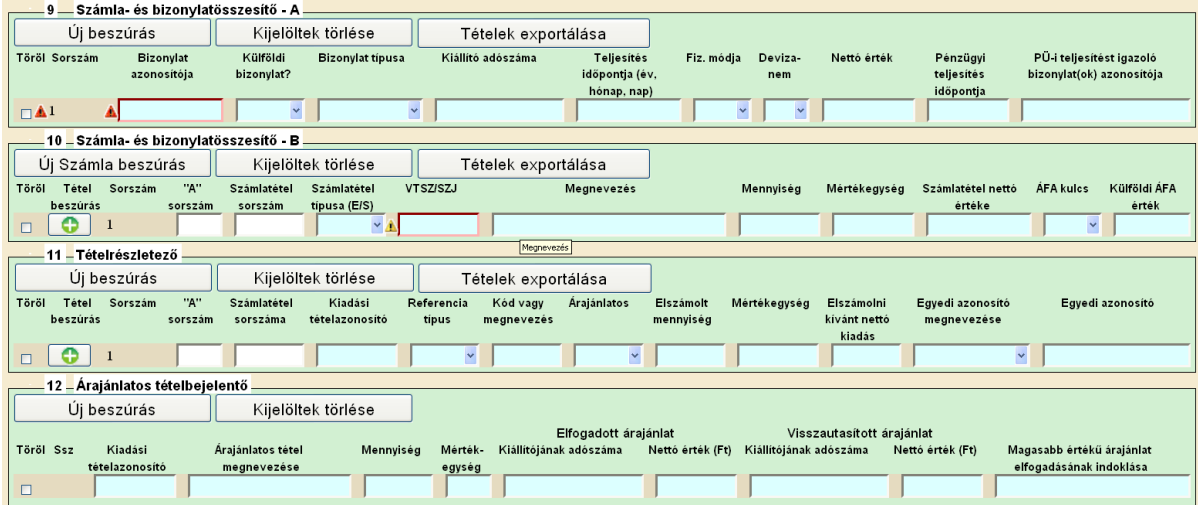

A 9. blokkban kell megadni a számlák fejlécéhez kötődő adatokat, itt egy sor egy db számlát jelent. Ezt követően a 10. blokkban kell megadni az egyes számlákon szereplő tételsorokat, tehát itt kell kifejteni a számla tartalmát.

Fontos, hogy a 9-10. blokkban megadott adatoknak minden esetben egyezniük kell a számlán szereplő információkkal, mivel az a helyszíni ellenőrzés során ellenőrzésre kerül!

A számlákból elszámolni kívánt tételeket a 11. blokkban, a tételrészletezőn kell megadni, itt kell megadni például, hogy az adott számlatételből mekkora mennyiséget, milyen értékben kíván elszámolni. Itt kell megadni továbbá, hogy a tétel a határozatban melyik jóváhagyott ún. kiadási tételhez tartozik.

A 9-11. blokkok kitöltését követően, a 12. blokk szolgál arra, hogy feltűntesse azokat a tételeit, amelyek nem sorolhatóak be sem az Építési Normagyűjteménybe (ÉNGY) sem a Gépkatalógusba, tehát amelyeknek a realitását árajánlatokkal kell alátámasztania. Tehát a tételrészletezőn már felsorolt árajánlatos tételek további adatait adja meg itt.

### <span id="page-14-0"></span>*9. blokk - Számla és bizonylatösszesítő - A*

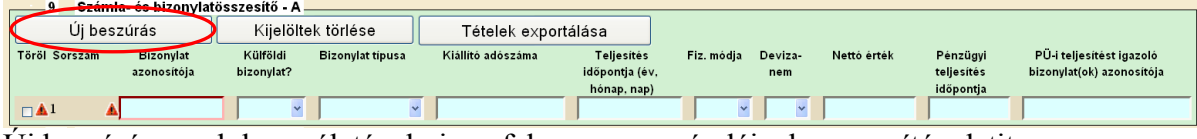

Új beszúrás gomb használatával vigye fel az egyes számláinak azonosító adatit.

### <span id="page-14-1"></span>*10. Blokk – Számla és bizonylatösszesítő - B*

Új számla tételei felvitelének a megkezdésekor, az első tételsornál használja az "Új számla beszúrás" gombot, és adja meg hogy az 9. blokk melyik sorához (melyik számlához) tartozik:

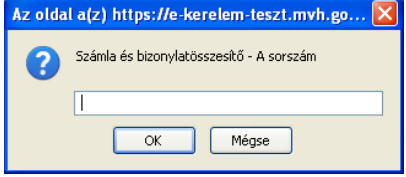

Ha már megkezdte az adott számla adatainak a megadását, tehát már van legalább egy felvitt sora és egy újabb számlatételt akar felvinni ugyanazon számláról, akkor használja a zöld plusz gombot bármelyik adott számlára hivatkozó sor mellett.

Ha végzett az adott számla tételeinek felvitelével, akkor az "Új számla beszúrás" gombot használva kezdheti meg a következő számla tételeinek a felvitelét.

#### Az 1. sz számlához újabb sor beszúrása:

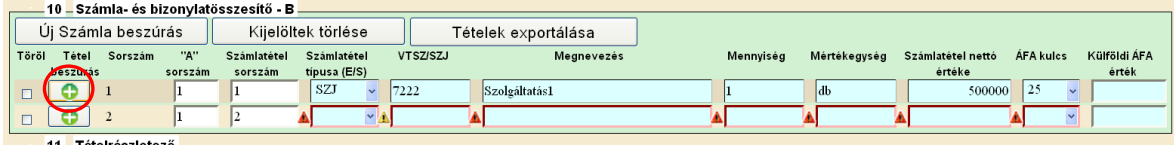

#### A 2. sz számla első sorának megkezdése:

![](_page_14_Picture_133.jpeg)

### <span id="page-14-2"></span>*11. blokk - Tételrészletező*

![](_page_14_Picture_134.jpeg)

A tételrészletezőn egy új tétel felvitelénél hivatkozni kell, hogy az melyik számla, melyik számlatétel sorához tartozik. Emiatt az "Új beszúrás" gombra kattintva egymás után két felugró ablak jelenik meg, ahol ez megtehető.

![](_page_15_Picture_104.jpeg)

Ha egy számlatételhez akar több sort felvinni, akkor a megfelelő hivatkozásokkal rendelkező már felvitt sor mellett a zöld plusz gomb megnyomásával megtehető. Ilyen eset akkor fordulhat elő, ha például a határozaton külön kiadási tételazonosítója van két eszköznek, azonban a számlán valamilyen okból csak egy sorban szerepelnek.

![](_page_15_Picture_105.jpeg)

FONTOS! Hogy azon tételeknél, amelyek nem sorolhatóak be sem az Építési Normagyűjteménybe (ÉNGY) sem a Gépkatalógusba, valamint nem is tartoznak az "Egyéb elszámolható kiadások" (pl. tanácsadási díjak stb) kategóriába, azoknál a Referencia típus mezőben az Eszköz típust kell kiválasztani. (Megjegyzés: Ez a mező kizárólag a költségrealitás vizsgálat módjának a meghatározására szolgál, ahol az eszköz az árajánlatos módot jelenti.)

### <span id="page-15-0"></span>*12. blokk – Árajánlatos tételbejelentő*

![](_page_15_Picture_106.jpeg)

Új beszúrás gomb használatával vigye fel az egyes árajánlatos tételek adatait.

### <span id="page-15-1"></span>*13. blokk – Építési tételek*

Építés esetében a költségek realitásának vizsgálata az ÉNGY alapján történik, így a megvalósított építési tételeket és azok mennyiségét meg kell adni.

Építési tételeket felvihet egyenként az "Új beszúrás" gombbal, valamint használhatja az Építési tételek betöltése funkciót Excel fájlból. Ha mindkettő módot választja, akkor először a tételek betöltésével kezdjen.

![](_page_15_Picture_107.jpeg)

#### Építési tételek betöltése

- 1. Mentse le a számítógépére a kiadott ÉNGY\_import.xls fájl-t
- 2. Az Excelben ha még nem engedélyezettek, akkor engedélyezze a makrókat

#### *Office 2003 estében:*

A makrók engedélyezése az Excel megfelelő működésének alapvető feltétele, ezért amennyiben ez a biztonsági figyelmeztetés nem jelenik meg, vagy a makrók eleve nem engedélyezettek, akkor az "Eszközök" menüben a "Biztonság" fülön "Makróvédelem" gombra kell kattintani. A biztonsági szint megadásánál válassza a "közepes" szintet, majd nyomja meg az "OK" gombot.

![](_page_16_Picture_88.jpeg)

Az Excel fájl megnyitásakor, a makrókra vonatkozó biztonsági figyelmeztetés esetén a "Makrók engedélyezése" gombra kattintva kell megnyitni a fájlt.

![](_page_16_Picture_89.jpeg)

#### *Office 2007 esetében:*

Minden esetben ellenőrizze, hogy a makrók engedélyezettek-e, az Office gombra majd az "Excel beállításai" gombra kattintva, válassza ki az "Adatvédelmi központ"-ot majd azon belül "Az adatvédelmi központ beállításai" gombot.

![](_page_16_Picture_90.jpeg)

![](_page_17_Picture_2.jpeg)

A "Makróbeállítások"-nál ellenőrizze, hogy az összes makró engedélyezve van-e, ha nem akkor engedélyezze.

![](_page_17_Picture_118.jpeg)

3. A makrók ellenőrzése után nyissa meg az Excel fájlt és az abban található útmutató szerint hozza létre az importálható csv kiterjesztésű fájlt.

#### *Ha a beállítások ellenére sem működik a makró, manuális fájl létrehozása:*

Adja az építési tételek adatait egy Excel fájlban, mely az alábbi szerkezetű és amelyet a Mentés másként funkcióval .csv formátumban ment el:

![](_page_17_Picture_119.jpeg)

FEJLÉC: minden sorban DET6-nak kell szerepelnie TETEL: adja meg az ÉNGY tételazonosítókat TEMEN: Adja meg a mennyiséget TETAZ: Adja a kiadási tételazonosítót, amelyikbe az adott építési tétel tartozik

4. A felületen a Tallózás gombra kattintva válassza ki az elkészített csv fájlt, majd a "Tételek betöltése" gombra kattintva töltse fel az adatokat a felületre.

![](_page_18_Picture_85.jpeg)

Az importálás a már felvitt építési tételeket felülírja, így először kell importálni és utána lehet még egyenként felvinni további tételeket.

![](_page_18_Picture_86.jpeg)

A "Tétel típusa" mezőt nem kell megadni!

![](_page_18_Picture_87.jpeg)

### <span id="page-18-0"></span>*14. blokk : Közbeszerzési nyilatkozat*

Ha a fejlesztés vonatkozásában közbeszerzésre nem kötelezett és nem is folytatott le közbeszerzési eljárást, akkor az első két kérdésre válaszoljon NEM-et. Ebben az esetben a többi mezőt nem kell kitölteni.

![](_page_19_Picture_50.jpeg)

Ha közbeszerzést folytatott le, értelemszerűen töltse ki a mezőket.

### <span id="page-19-0"></span>*15. blokk Csatolt dokumentumok*

A kifizetési kérelemhez csatolandó mellékleteket be kell szkennelni, majd a "Csatolmány feltöltése" funkcióval kell a kérelemhez csatolni. Az elektronikusan csatolt mellékleteket nem kell papír alapon beküldeni!

![](_page_19_Picture_51.jpeg)

A "Tallózás" gombra kattintva válassza ki a csatolandó fájlt, majd a "Csatolmány feltöltése" gombra kattintva töltse fel.

![](_page_20_Picture_49.jpeg)

Csatoláskor a kérelem automatikusan mentésre kerül, amelyre az alábbi üzenet figyelmeztet:

![](_page_20_Picture_50.jpeg)

Ezt követően adja meg a dokumentum egyértelmű rövid megnevezését, majd a sikeres mentésről üzenetet kap, valamint megjelennek a felületen a megadott információk.

![](_page_20_Picture_51.jpeg)

A feltöltött dokumentumot megnyithatja a "Letöltés" ikonra kattintva

![](_page_20_Picture_52.jpeg)

Ha nem megfelelő formátumú dokumentumot kíván feltölteni, akkor az alábbi hibaüzenet jelentkezik.

![](_page_20_Picture_53.jpeg)

### <span id="page-21-0"></span>*16. blokk Nyilatkozatok*

Olvassa át figyelmesen a nyilatkozatokat, mivel a kérelem beadásával azokat elfogadja.

![](_page_21_Picture_84.jpeg)

### <span id="page-21-1"></span>*17. blokk Támogatástartalom nyilatkozat*

Utolsó kifizetési kérelem esetében itt kell jelölnie, hogy az adott jogcímen EMVA társfinanszírozással megvalósított beruházáshoz más állami és/vagy közösségi forrás is kapcsolódik-e. (pl. vissza nem térítendő állami támogatás, kedvezményes kamatozású MFB kölcsön, támogatás tartalommal bíró kezességvállaló intézmény által nyújtott garancia, ugyanazon elszámolható kiadásokra vonatkozó csekély összegű (de minimis) támogatás, adókedvezmény, stb.)

Ha nem az utolsó kifizetési kérelmet nyújtja be, akkor az első kérdésre minden esetben válaszolion IGEN-t.

Ha az utolsó kifizetési kérelmet nyújtja be és nem vett igénybe ilyen jellegű támogatást, akkor az első kérdésre válaszoljon IGEN-t

Ha az utolsó kifizetési kérelmet nyújtja be és vett igénybe támogatást, akkor az első kérdésre válaszoljon NEM-et, majd adja meg a további adatokat.

![](_page_21_Picture_85.jpeg)

![](_page_21_Picture_86.jpeg)

### <span id="page-22-0"></span>**Kérelem benyújtása**

- 1. Ha végzett a kérelem kitöltésével kattintson az "Ellenőrzés" gombra, amennyiben hibát nem jelez a rendszer a kérelem beadható. **Beadás előtt minden esetben mentsen**!!!
- 2. Az "ÜK. Beadás" gomb aktívvá válik, megnyomását követően a kérelem beadásra kerül, megjelenik az iratot azonosító szám. Az azonosító szám nem jeleníti meg a benyújtott kérelem adatait! (Isd további pontok)<br>Di Legtöbbször látogatott **D**i Bevezetés **al** Friss hírek | Hivatkozások testres... | Tingyenes Hotmail | Windows Media | Windows

![](_page_22_Figure_5.jpeg)

3. Amennyiben a "ÜK. Beadás" gomb megnyomását követően az alábbi hibaüzenetet kapja, a kérelem adatai tárolásra kerültek a szerveren és egy rendszeresen lefutó csoportos parancs fogja átküldeni az adatokat az Ügyfélkapunak. A benyújtás ekkor sikeres volt, figyelje E-mail postafiókját, ha megérkezett az értesítő levél akkor folytassa a további lépésekkel. Amennyiben 1 nap elteltével sem kapja meg az értesítést jelezze a MVH ügyfélszolgálatának. Hiba a feldolgozás során

![](_page_22_Picture_121.jpeg)

4. Az adatokat a MVH a kérelem mellé eltárolja, majd visszaigazolást készít belőlük, mely visszaigazolást felteszi az ügyfél értesítési tárhelyére, és e-mail-ben el is küldi az ügyfél által az ügyfélkapus regisztrációkor megadott e-mail címre. A kérelem beérkezésének időpontját az ideiglenes tárhelyére kapott automatikus értesítés igazolja.

![](_page_22_Picture_122.jpeg)

Amikor a kérelem felkerül az ügyfél tárhelyére, az Elektronikus Kormányzati Központ rendszere (KR) érkeztetési számot, és úgynevezett digitális időbélyeget készít. Az időbélyeg ugyanazt a szerepet tölti be, mint papíralapú beadásnál a postára adás dátumát igazoló feladóvevény/igazolás.

- 5. Ezt követően lépjen be a [www.magyarorszag.hu](http://www.magyarorszag.hu/) weboldalon található értesítési tárhelyére a kérelem kinyomtatása érdekében.
- 6. Először lépjen be az ügyfélkapus jelszavával a Belépés linkre kattintva.

![](_page_23_Picture_69.jpeg)

7. Bejelentkezés után Mozilla Firefoxban előfordulhat (egyéb böngészők esetében is megjelenhet hasonló értelmű üzenet), hogy az alábbi tanúsítvány letöltését célzó üzenetet kapja. A kormányzati portál tanúsítványát engedélyezni kell. Kattintson az alábbiakban bejelölt linkekre:

![](_page_23_Picture_70.jpeg)

![](_page_23_Picture_71.jpeg)

![](_page_24_Picture_51.jpeg)

8. Ezután válassza ki a "Értesítési tárhely" menüpontot:

![](_page_24_Picture_52.jpeg)

9. Kattintson a beérkezett levélre. Várjon amíg megjelenik az alábbi panel, majd jelölje be a "Fájl mentése" opciót és kattintson az OK gombra.

![](_page_24_Picture_6.jpeg)

10. Javasoljuk, hogy nyisson egy külön mappát az elektronikus kérelmei számára. Adja meg a mentés helyét és kattintson a "Mentés" gombra.

![](_page_25_Picture_79.jpeg)

- 11. Jelölje ki a beérkezett dokumentumot az értesítési tárhelyén és mozgassa tartós tárhelyre. Ezt a benyújtást követő 30 napon belül meg kell tennie, mert a KR az értesítési tárhelyekre került dokumentumokat 30 nap múlva törli.
- 12. Térjen vissza a kérelem benyújtását elősegítő felületre ahonnan az elmentett kérelmét meg tudja nyitni. Kattintson a "KR dokumentum nyomtatása" linkre.

![](_page_25_Picture_6.jpeg)

13. Tallózással válassza ki az elmentett xml formátumú fájlt és nyomja meg a "Megnyitás" gombot.

![](_page_25_Picture_8.jpeg)

![](_page_26_Picture_2.jpeg)

14. A "Nyomtatás" gombra kattintást követően a kérelem megnyílik az Adobe Reader (vagy más alapértelmezettként beállított pdf olvasó programban).

![](_page_26_Picture_52.jpeg)

![](_page_27_Picture_2.jpeg)

15. Mentse el a pdf fájlt az előzetesen elkészített mappájába.

### <span id="page-28-0"></span>**Hibabejelentés**

A rendszer működésében észlelt bármely hibát az alábbi módszerrel kérjük bejelenteni részünkre.

Bejelentését az MVH elektronikus portálján a: [http://www.mvh.gov.hu/portal/MVHPortal/default/mainmenu/kerdesek/kerdes\\_felteves](http://www.mvh.gov.hu/portal/MVHPortal/default/mainmenu/kerdesek/kerdes_felteves)

webcímen teheti meg, illetve a főoldalon az alábbi linkre kattintva (bal oldali kép). Így a következő oldalra jut (jobb oldali kép), ahol a lap alján találja a kérdés feltevésére szolgáló panelt.

![](_page_28_Picture_59.jpeg)

A legördülő listából válassza hogy kérdése melyik témát érinti.

Kérjük, hogy minden esetben adja meg a használt Mozilla Firefox verziószámát, valamint csatolja a hiba előfordulását jelző printscreen-t!

![](_page_29_Picture_22.jpeg)

Kérdésére pár napon belül választ adunk.